# <span id="page-0-0"></span>Nota aplikacyjna – Tworzenie nowej instalacji na Platfromie Monitoringu

#### Historia wersji

Wersja 1, luty 2023 r. – wydanie pierwsze

#### **Spis treści**

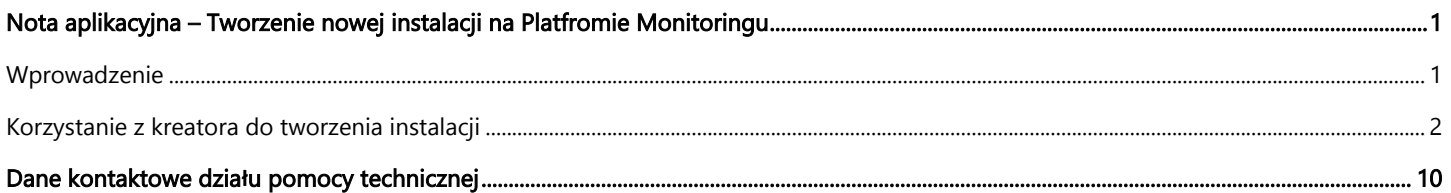

### <span id="page-0-1"></span>Wprowadzenie

Platforma Monitoringu SolarEdge oferuje wygodny kreator "Utwórz instalację", który pozwala utworzyć nową instalację w zaledwie kilku krokach:

- **Ustaw adres instalacji**
- Dodaj szczegóły instalacji  $\blacksquare$
- $\overline{\phantom{a}}$ Dodaj dane do kontaktu systemu / właściciela domu
- Dodaj szczegóły urządzenia (krok opcjonalny) $\blacksquare$

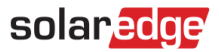

#### <span id="page-1-0"></span>Korzystanie z kreatora do tworzenia instalacji

Skorzystaj z poniższej procedury, aby utworzyć nową instalację na platformie monitorowania za pomocą kreatora.

- **Aby utworzyć nową instalację na Platformie Monitoringu za pomocą kreatora:**
- 1. Krok 1 Adres. Kliknij przycisk Utwórz instalacj**ę** w prawym górnym rogu strony z listą instalacji. Pojawi się pierwsza strona Utwórz instalację, jak pokazano na poniższym rysunku.

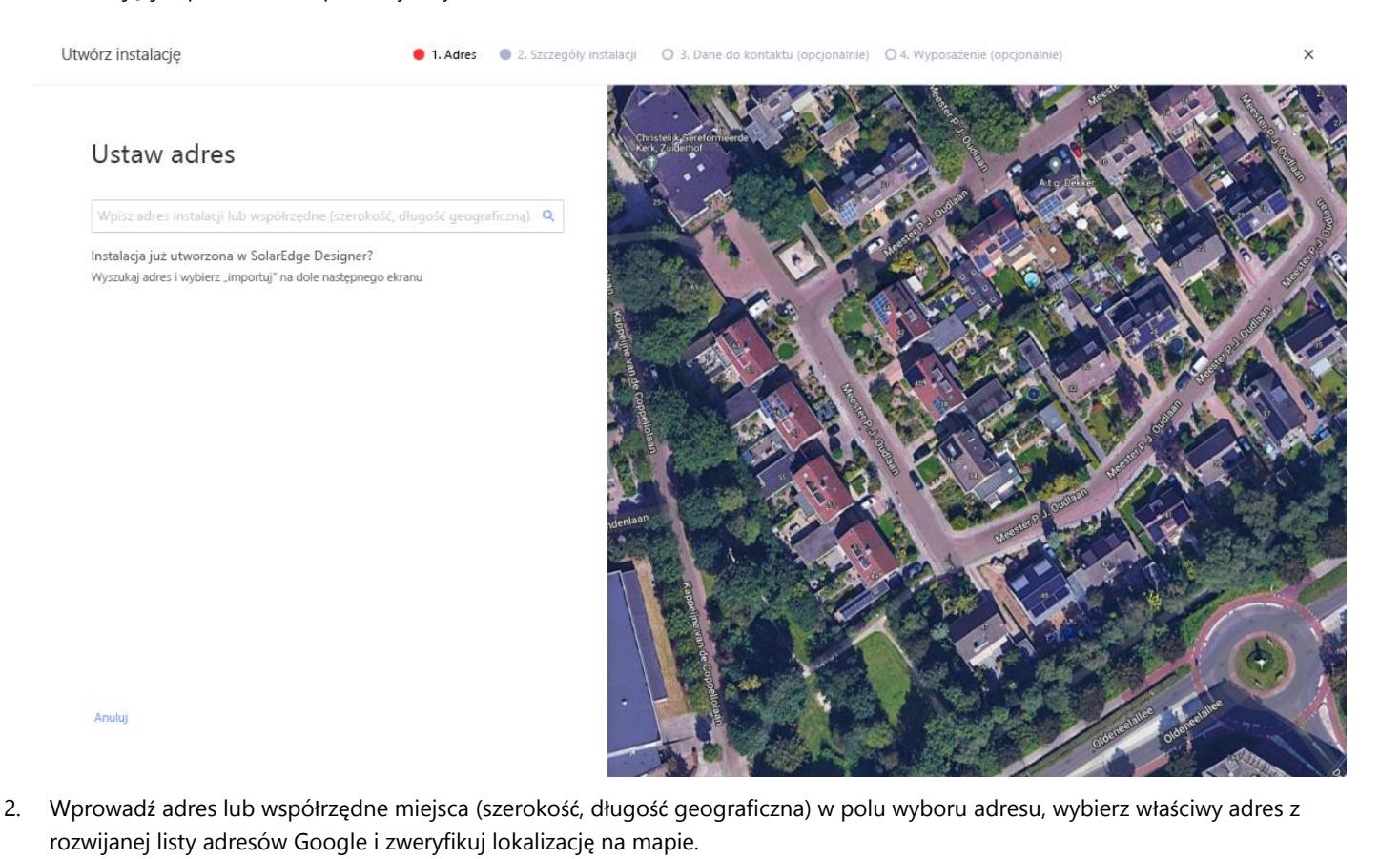

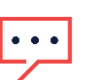

#### UWAGA

Adresy pojawiające się na liście rozwijanej są automatycznie uzupełniane przez Google i nie można ich edytować.

3. Jeśli chcesz zmienić adres, przeciągnij pinezkę na mapie i kliknij Aktualizuj do tego adresu lub wprowadź inny adres w polu wyboru adresu.

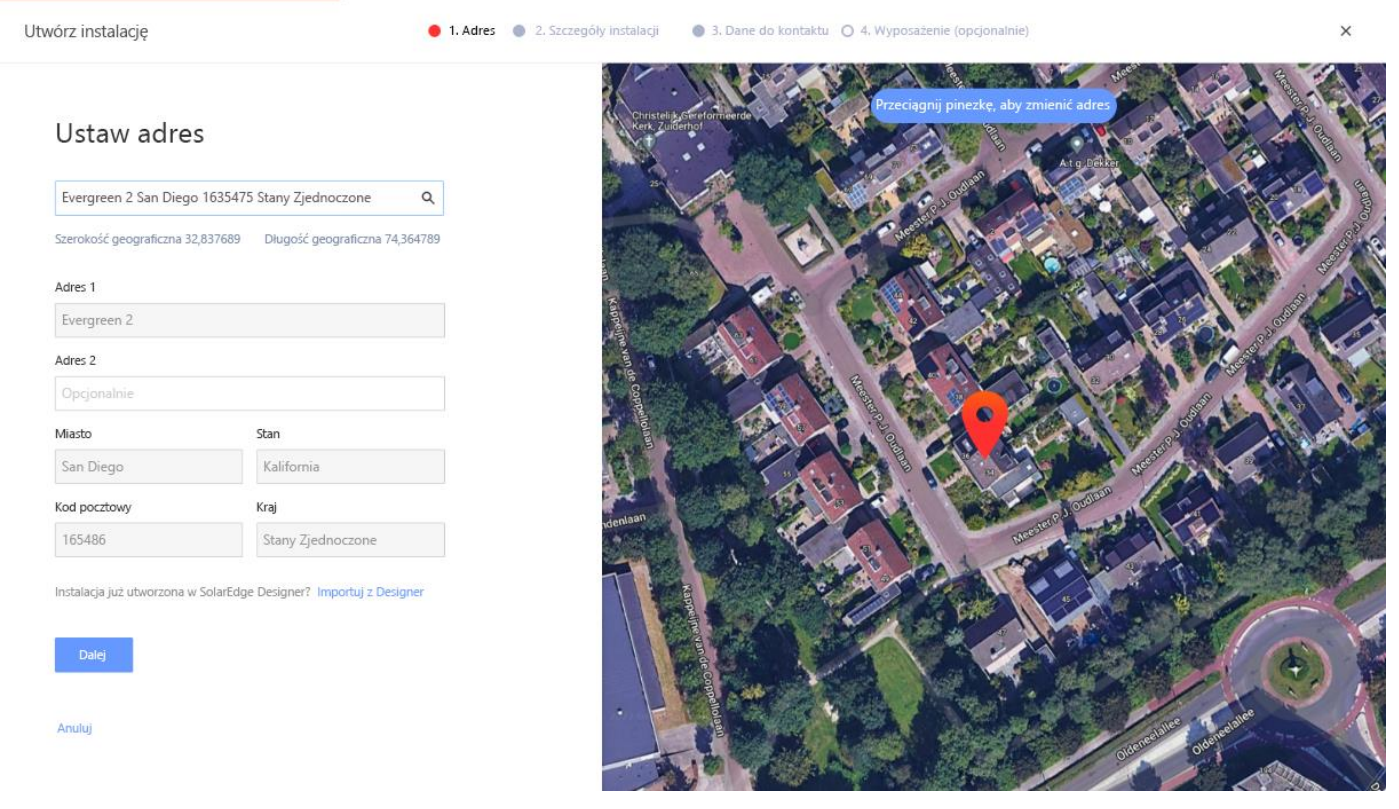

4. Potencjalna duplikacja monitorowania: po wybraniu adresu system wyszuka potencjalne duplikaty witryn objętych monitorowaniem, aby upewnić się, że ta sama instalacja nie została utworzona wcześniej. W ramach tego samego konta mogą zostać znalezione i zamienione instalacje z pasującymi i pobliskimi adresami. Jeśli zauważysz, że instalacja została już utworzona, zakończ proces lub kontynuuj tworzenie nowej instalacji.

5. Importuj instalacj**ę** z SolarEdge Designer – automatyczne dopasowywanie: system wyszukuje również istniejące projekty z pobliskim lub pasującym adresem na platformie SolarEdge Designer. Jeśli zostanie znaleziony projekt, możesz po prostu wybrać odpowiedni projekt i kliknąć Importuj.

Jeśli projekt zawiera więcej niż jeden model, pod odpowiednim projektem pojawi się lista rozwijana ze wszystkimi opcjami projektu. Wybierz wariant modelu, który jest odpowiedni dla projektu. Jeśli żaden projekt nie jest odpowiedni, kliknij Ignoruj i kontynuuj.

6. Importuj instalacj**ę** z SolarEdge Designer – dopasowywanie r**ę**czne: możesz również ręcznie wyszukać istniejące projekty SolarEdge Designer, klikając "Importuj z Projektanta"

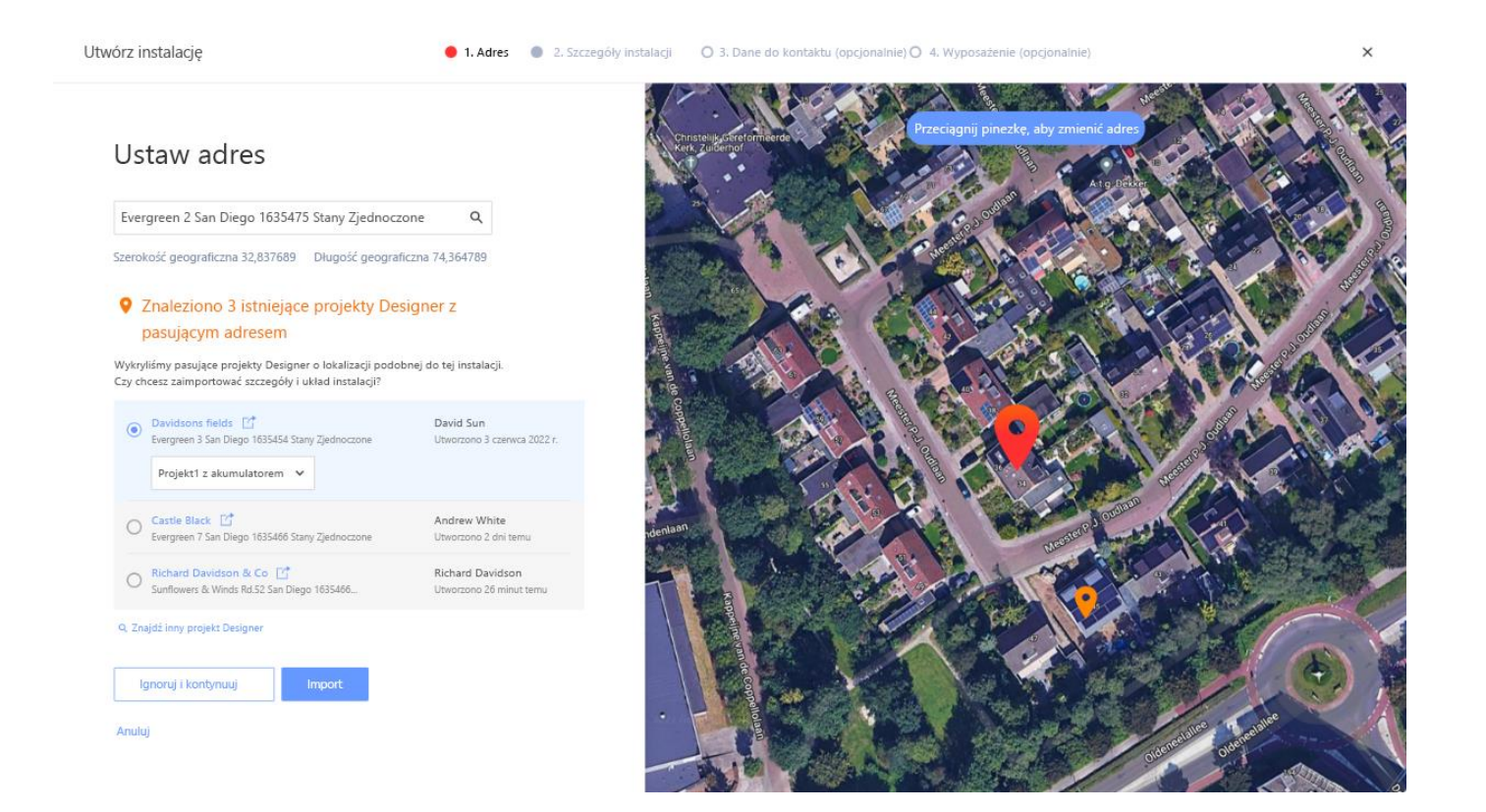

7. Krok 2 – Szczegó**ł**y instalacji. Podaj szczegóły instalacji, jak pokazano na poniższym rysunku.

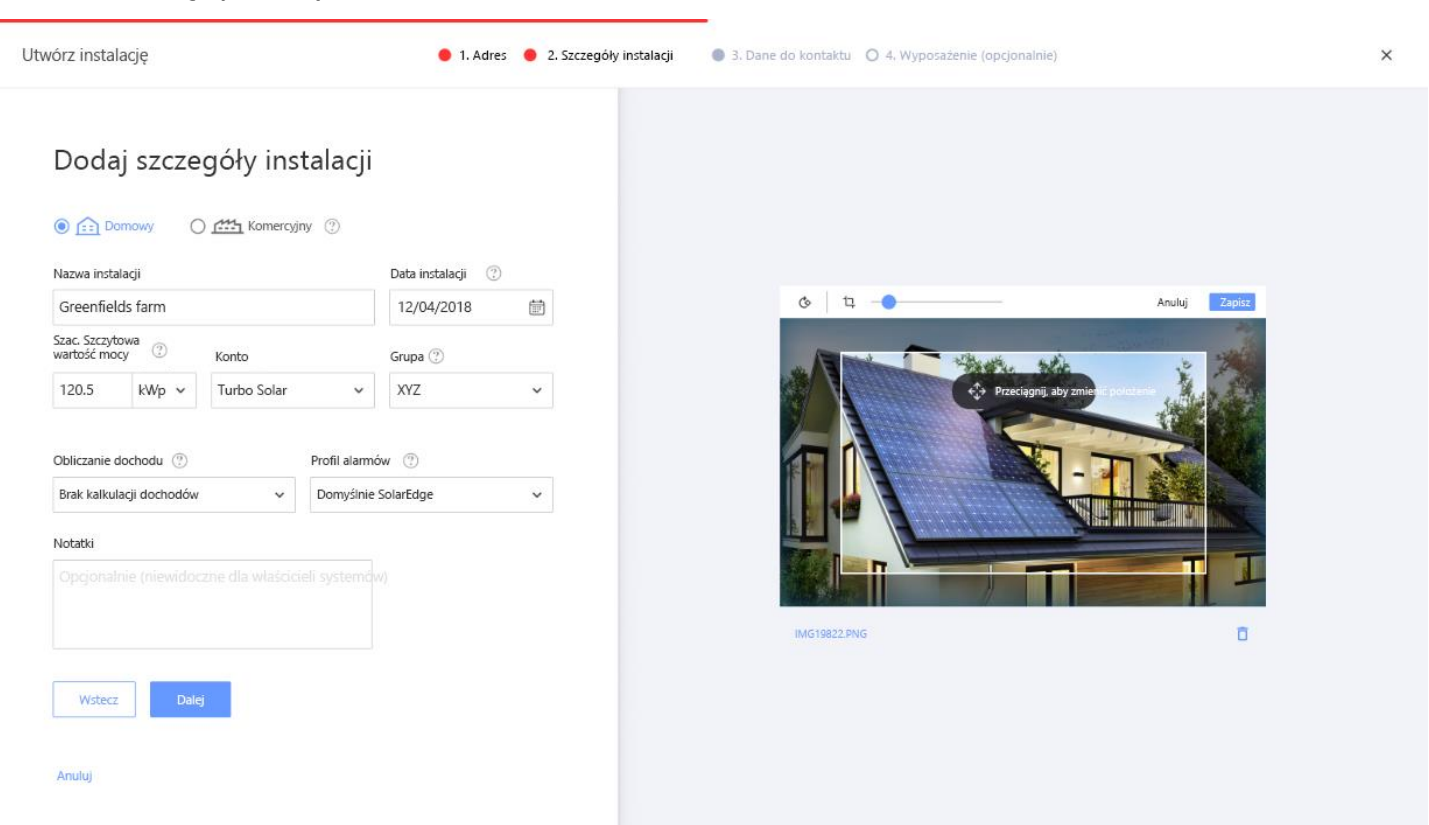

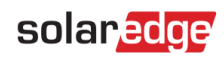

Pola na tej stronie są opisane w poniższej tabeli:

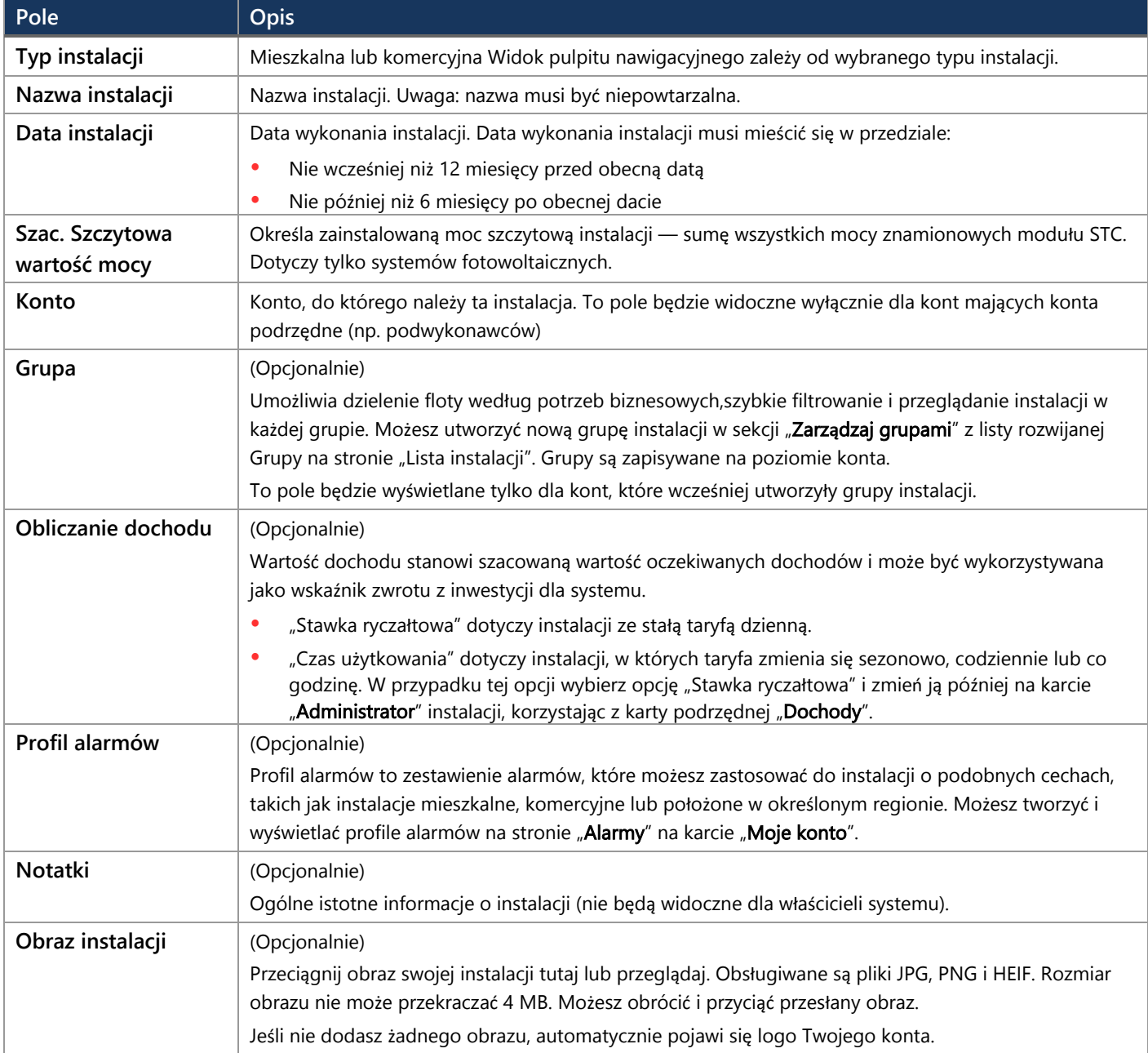

8. Krok 3 – Dane do kontaktu. Dodaj dane do kontaktu do instalacji, jak pokazano na poniższym rysunku. Pamiętaj, aby wprowadzić dokładne informacje, ponieważ mogą one zostać wykorzystane do skontaktowania się z nimi w razie potrzeby.

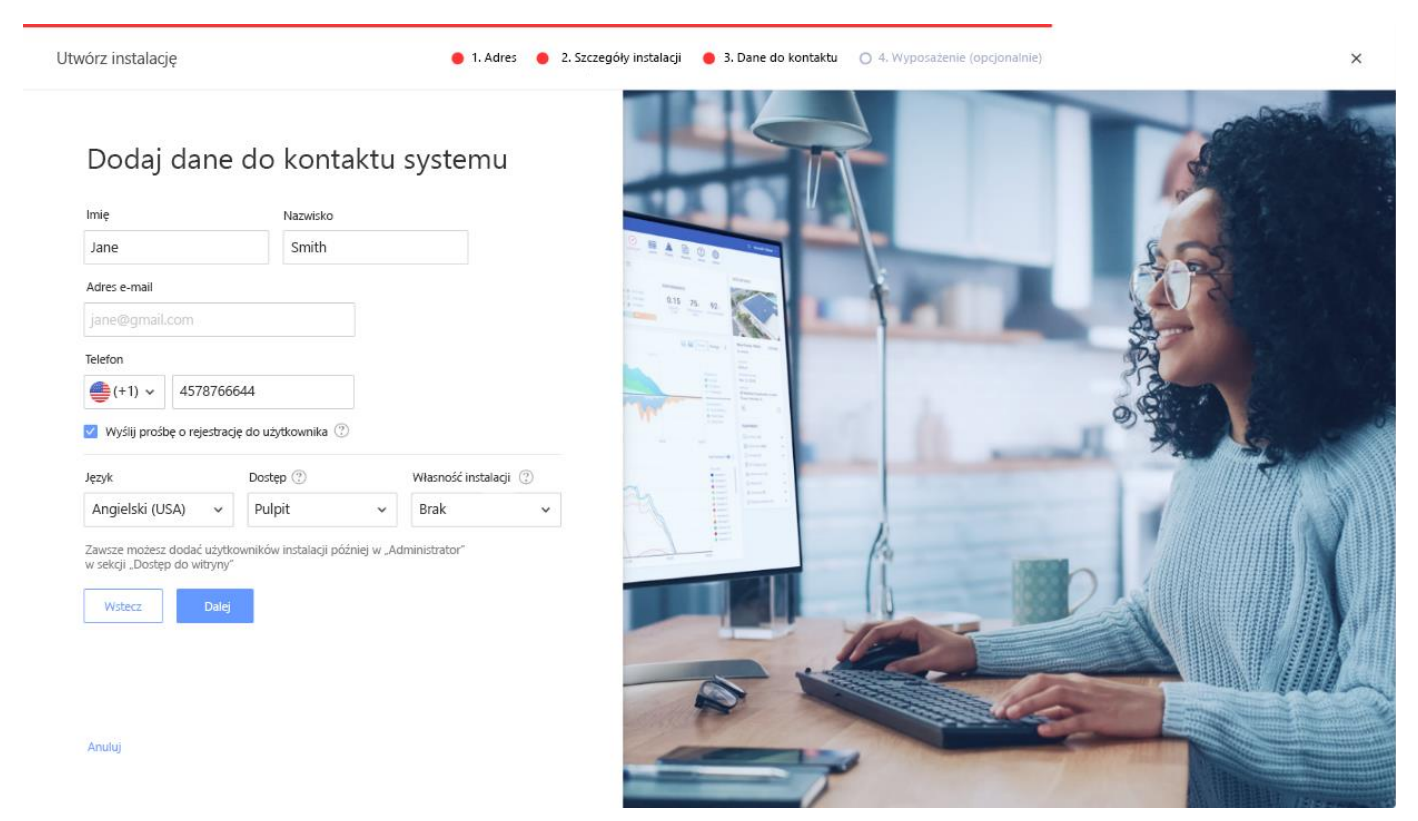

9. Wy**ś**lij pro**ś**b**ę** o rejestracj**ę** do u**ż**ytkownika. Jeśli zaznaczono, użytkownik otrzyma e-mail rejestracyjny z zaproszeniem do zarejestrowania się za pomocą aplikacji mySolarEdge po utworzeniu instalacji. W tym kroku możesz również określić uprawnienia, które chcesz nadać temu użytkownikowi, zgodnie z opisem w poniższej tabeli:

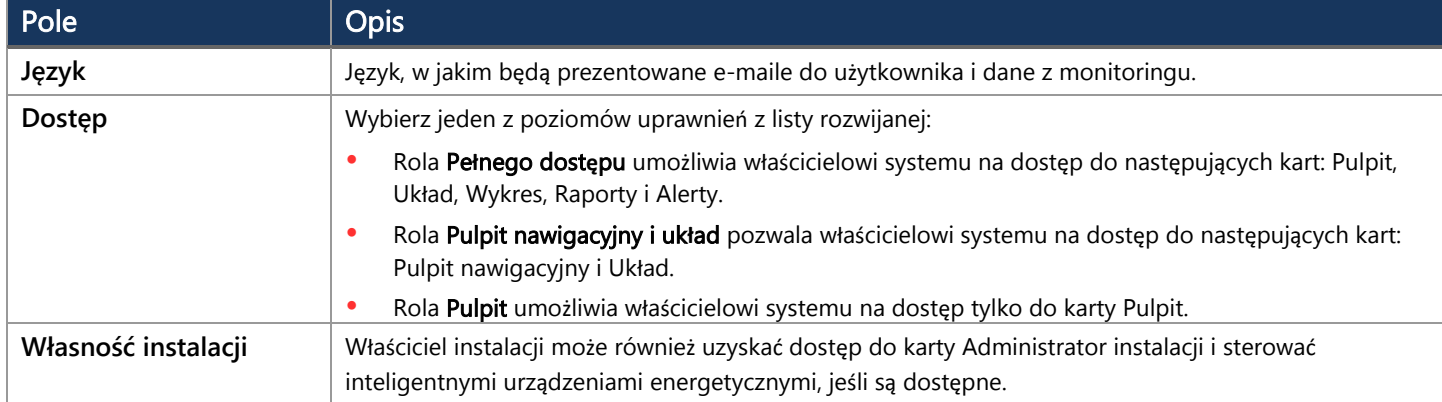

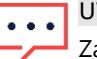

#### UWAGA

Zawsze możesz dodać użytkowników instalacji później na karcie Administrator instalacji, korzystając z karty podrzędnej "Dost**ę**p do instalacji".

### solar

10. Krok 4 – Wyposa**ż**enie (opcjonalnie). Dodaj dane wyposażenia. Dodanie danych wyposażenia umożliwi wyświetlanie wszystkich informacji o instalacji w trybie online i ułatwi zdalną diagnostykę.

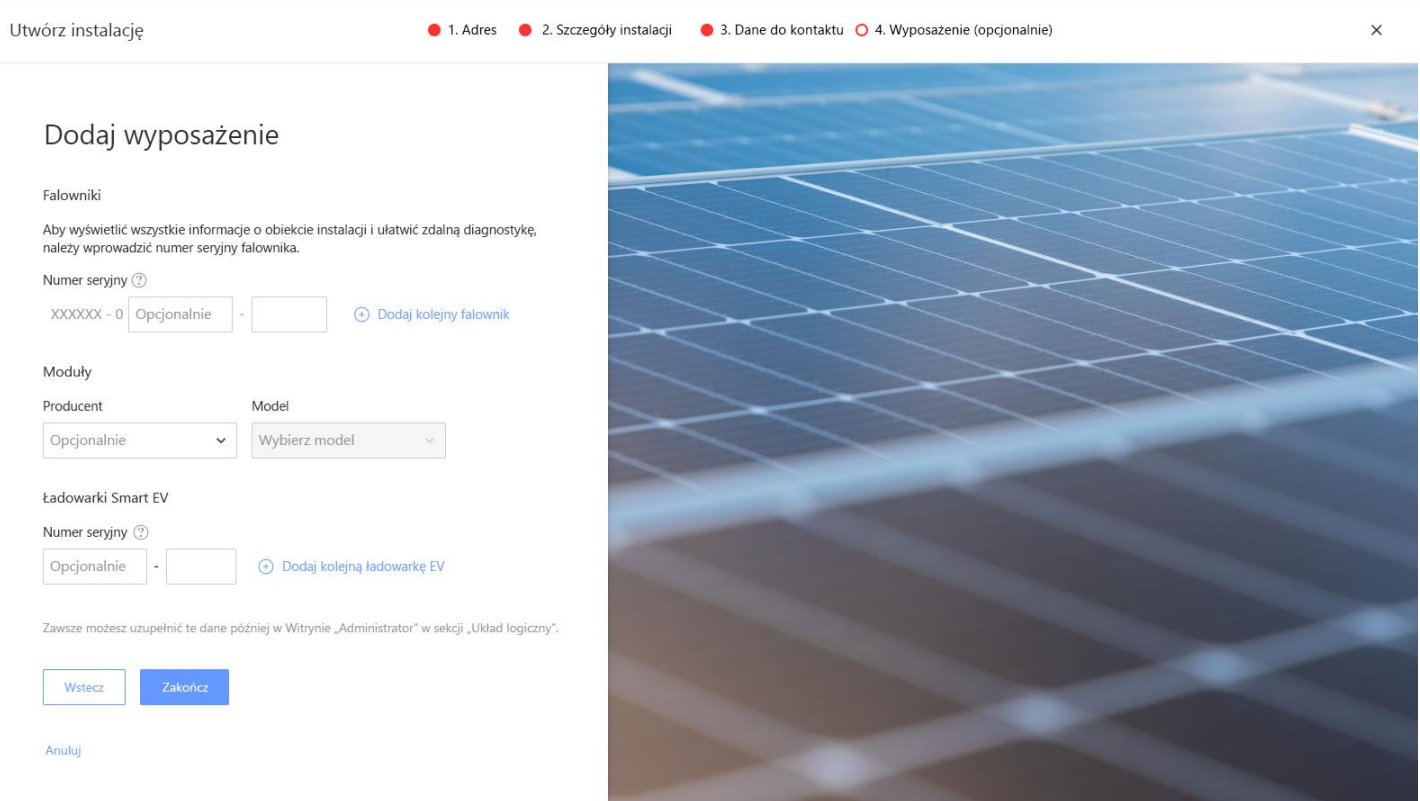

#### Pola na tej stronie są opisane w poniższej tabeli:

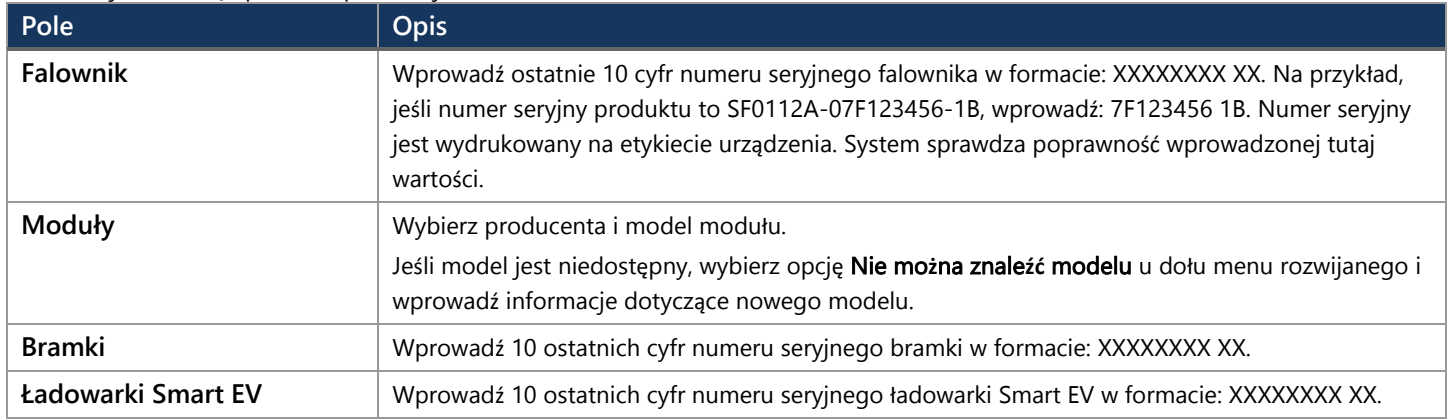

![](_page_7_Picture_6.jpeg)

#### UWAGA

Jeśli nie masz tych danych, zawsze możesz uzupełnić te dane później w karcie "Administrator" instalacji, korzystając z karty "Układ logiczny".

## solar<mark>edge</mark>

11. Kliknij przycisk Zako**ń**cz, aby zakończyć tworzenie instalacji. Następnie możesz utworzyć kolejną instalację Utwórz kolejn**ą** instalacj**ę**, Wy**ś**wietl uk**ł**ad lub Wró**ć** do listy instalacji.

![](_page_8_Picture_2.jpeg)

Po nawiązaniu komunikacji z falownikiem, który będzie miał czas na wygenerowanie raportów, optymalizatory mocy automatycznie zgłoszą się do portalu monitorowania, dzięki czemu będziesz mógł ukończyć fizyczny układ lokalizacji.

# <span id="page-9-0"></span>Dane kontaktowe dzia**ł**u pomocy technicznej

W przypadku problemów technicznych dotyczących produktów SolarEdge prosimy o kontakt:

![](_page_9_Picture_3.jpeg)

/www.solaredge.com/service/support

Przed skontaktowaniem się z SolarEdge należy przygotować następujące informacje:

- Model oraz numer seryjny danego produktu.
- $\blacksquare$ Błąd wskazany przez diody LED, w aplikacji mobilnej SetApp, na ekranie LCD produktu lub w Platformie Monitoringu, jeśli takie wskazanie występuje.
- $\blacksquare$ Informacje o konfiguracji systemu, w tym typ oraz liczba podłączonych modułów oraz liczba i długość łańcuchów.
- Sposób komunikacji z serwerem SolarEdge, jeśli instalacja jest podłączona.
- Wersja oprogramowania produktu wyświetlana na ekranie statusu ID. $\blacksquare$